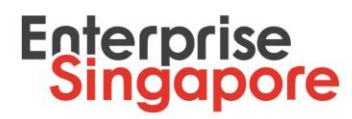

# **STP Claims – Quick User Guide**

### **Submission of STP Claim Request**

- 1. Logon to your STPNet account via [\(http://stpnet.enterprisesg.gov.sg/apply\)](http://stpnet.enterprisesg.gov.sg/apply).
	- 1.1 You would need a CorpPass Account in order to log in. Please click [here](https://www.corppass.gov.sg/corppass/common/userguides) for a stepby-step guide to set up your CorpPass account. Please ensure that you have been given access on CorpPass to be an authorised representative to use the STPNet eservice.
	- 1.2 If you have not logged in with using your CorpPass previously, you will be required to log in with your valid email ID and password and you will be re-directed to the CorpPass sign-in page. Sign-in with your CorpPass details and you will be able to log in to STPNet. **Subsequently, you should select "Log In via CorpPass". Email ID and password log in will no longer be valid.**
- 2. Ensure that you have **"Accepted LOF"** for your internship placement that you wish to claim for.
	- 2.1 Under Quick Links on your STP Dashbaord, click **View Notifications (1) –** The number in brackets indicates how many notifications you have.

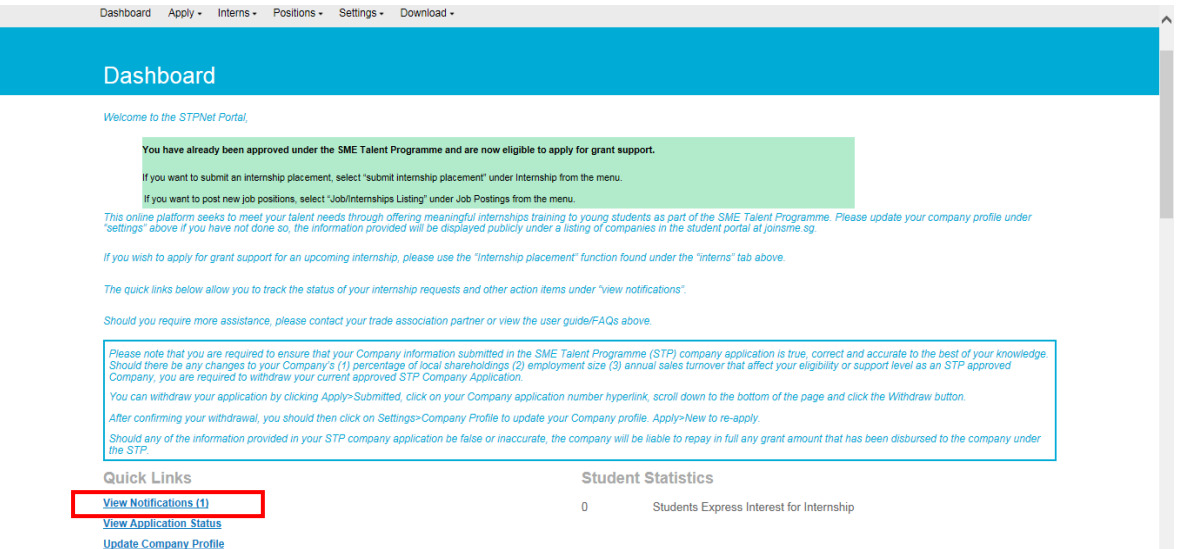

2.2 Under the **Action Items for Internship Table**, click **Company accept LOF** under the "Action Required" column for the STP Internship placement you are looking to accept.

1

Enterprise Singapore, formerly International Enterprise Singapore and SPRING Singapore, is the government agency championing enterprise development. We work with committed companies to build capabilities, innovate and internationalise. We also support the growth of Singapore as a hub for global trading and startups. As the national standards and accreditation body, we continue to build trust in Singapore's products and services through quality and standards.

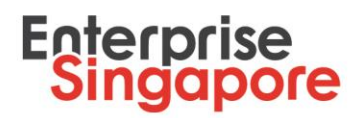

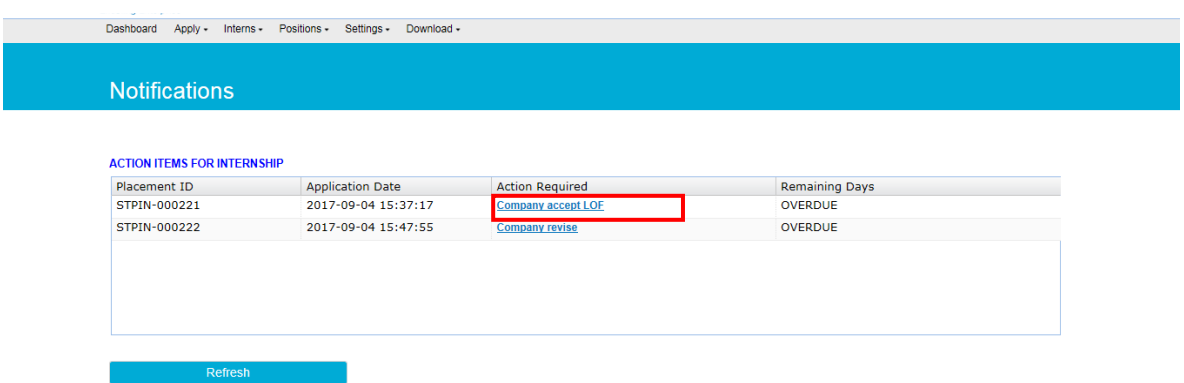

2.3 Please go through all the terms and conditions of the Letter of Offer (LOF) and when you are ready to accept the LOF, click on the check box and click **Accept.**

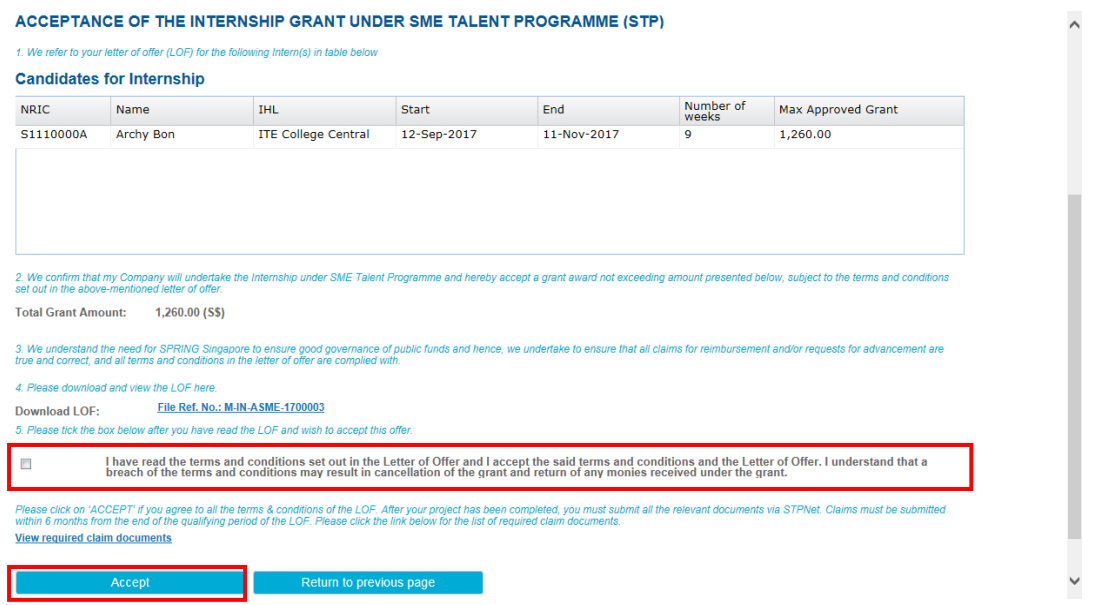

- 2.4 You will receive a pop-up asking you to confirm your acceptance of this LOF. Click **Yes** to proceed.
- 2.5 An acknowledgement receipt of your LOF acceptance will be generated in a separate tab. Please print and keep this acknowledgement receipt for your future reference.

Enterprise Singapore, formerly International Enterprise Singapore and SPRING Singapore, is the government agency championing enterprise development. We work with committed companies to build capabilities, innovate and internationalise. We also support the growth of Singapore as a hub for global trading and startups. As the national standards and accreditation body, we continue to build trust in Singapore's products and services through quality and standards.

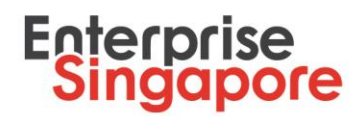

#### **Acknowledgement of LOF Acceptance**

Please print this acknowledgement of your acceptance of the internship placement LOF for your future reference. Please note that you may assess the downloadable version of the LOF and the internship placement details under

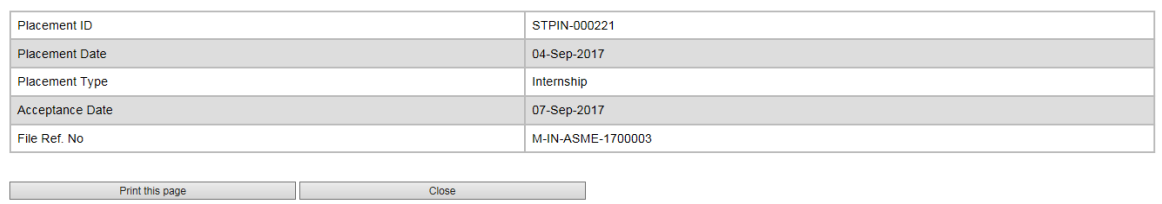

- 2.6 Please note that you will only be able to put up a claim for your STP Internship application **1 DAY AFTER** you have accepted the LOF on STPNet.
- 3. In the navigation home page, select **Interns>Claim Listing.** You will be redirected to the **Claim Listing** page.

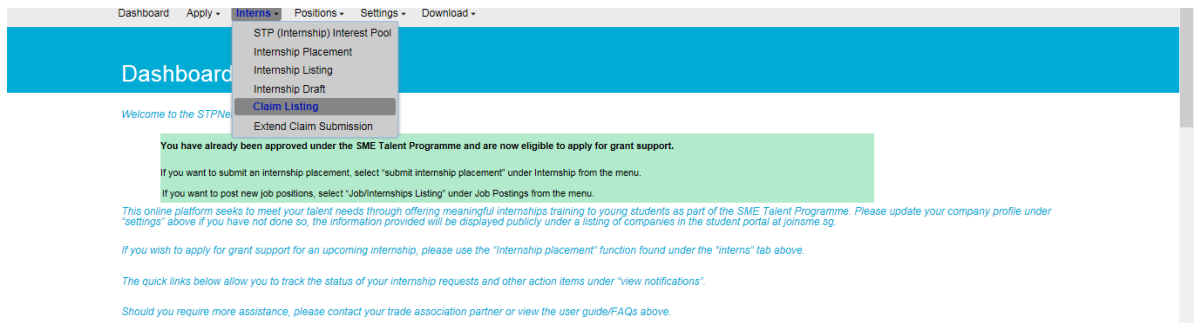

4. Click the **Submit** hyperlink for the appropriate claim you want to make under the **Internship Placements Due for Claims** table.

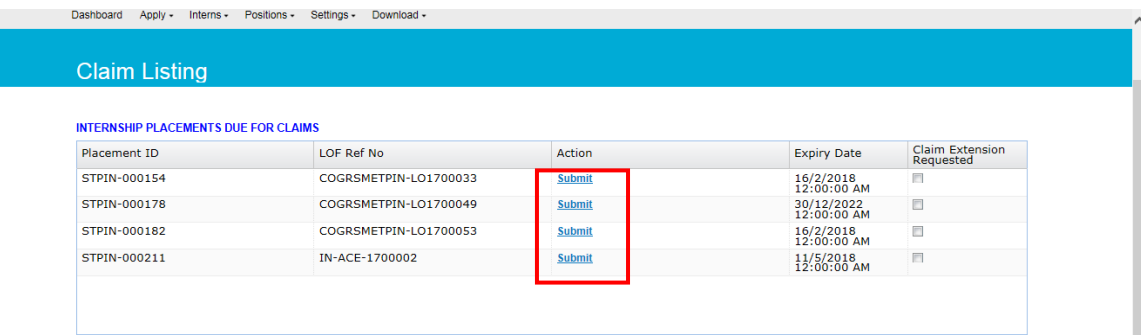

5. You will be redirected to **Claim For Internship Grant Under STP** page.

Enterprise Singapore, formerly International Enterprise Singapore and SPRING Singapore, is the government agency championing enterprise development. We work with committed companies to build capabilities, innovate and internationalise. We also support the growth of Singapore as a hub for global trading and startups. As the national standards and accreditation body, we continue to build trust in Singapore's products and services through quality and standards.

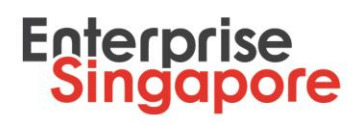

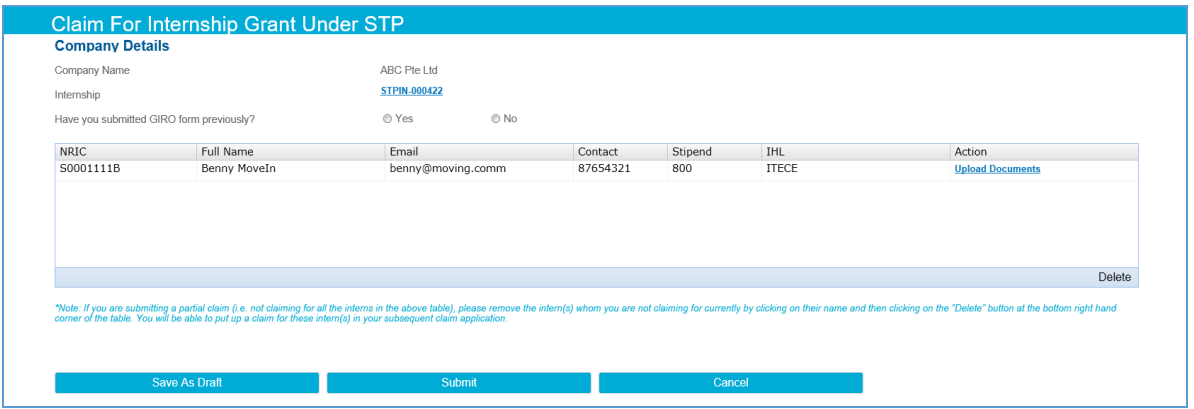

- 6. Select answer for **Have you submitted GIRO form previously?**
	- 6.1 If you have not submitted it to Enterprise Singapore before, you will need to mail a hard copy to Enterprise Singapore. You can download a GIRO form using the hyperlink on this page if you select **No** (this form is also available in navigation **Download> GIRO Form**).
- 7. Click on **Upload Documents** hyperlink to expand **Mandatory Claim Document & Checklist** section for the student.
- 8. You need to upload at least one row with a payslip for the payslip table.

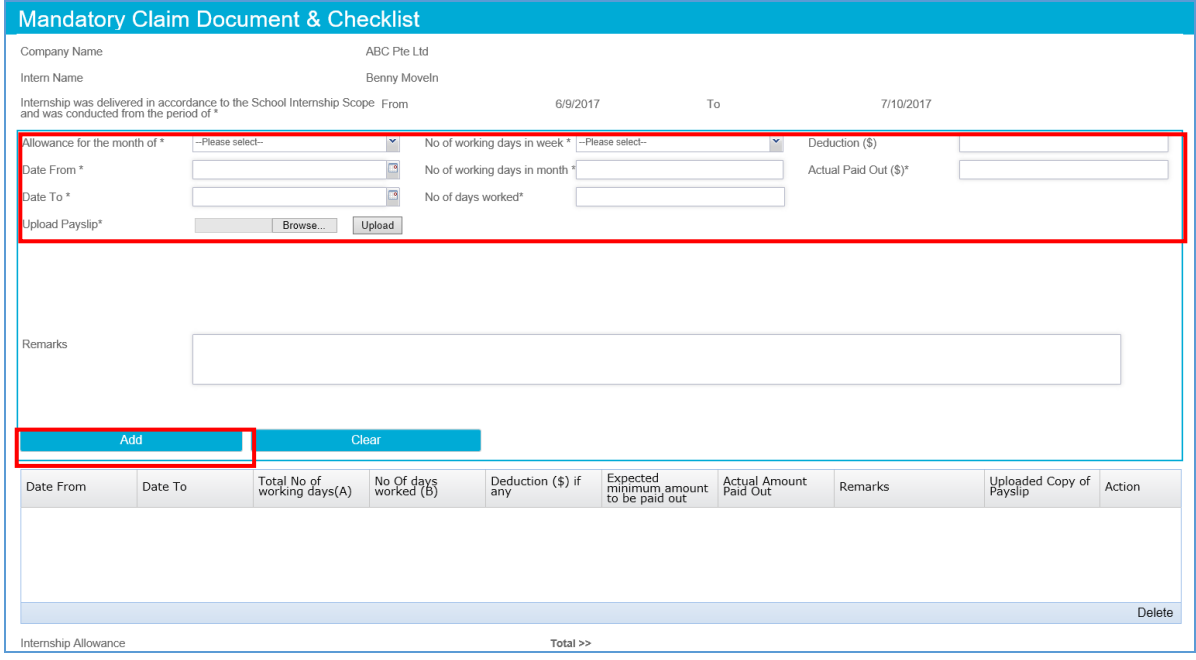

Enterprise Singapore, formerly International Enterprise Singapore and SPRING Singapore, is the government agency championing enterprise development. We work with committed companies to build capabilities, innovate and internationalise. We also support the growth of Singapore as a hub for global trading and startups. As the national standards and accreditation body, we continue to build trust in Singapore's products and services through quality and standards.

# **Enterprise**<br>Singapore

### 9. To add a new row:

9.1Select **Allowance for the month**, **Date From**, **Date To** for a particular month.

9.2Select **No. of working days in week** for this month. You may choose different number of working days in a week for different months (if applicable, in accordance to your intern's work schedule).

Note: If the number of working days in a week is not 5, 5.5 or 6, you may then select **Others** option from drop-down list and key in a number of working days in a month in the popup window.

- 9.3 **No. of working days in month** field will be auto-populated by your selection of the **No. of working days in week** and will be a read-only field.
- 9.4 Enter amount in **Deduction** field (if any and explain the reasons under **Remarks** field).
- 9.5 Enter **Actual Paid Out** amount to intern.
- 9.6 Click **Browse** button beside **Upload Payslip** label, select a file, click **Upload** button.
- 9.7 Enter your remarks in **Remarks** field.
- 9.8 Click **Add** button.
- 9.9 Information will be saved in the table.
- 9.10 Repeat steps 8.1 to 8.7 to input another month of claim for a particular intern.

10. To update an existing row:

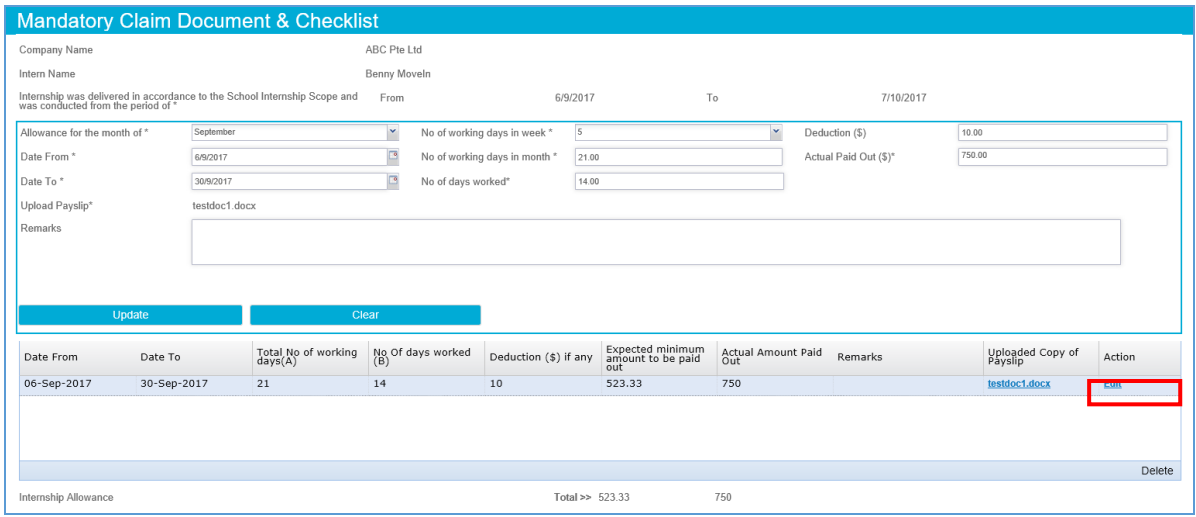

### 10.1 Click on **Edit** for the row you wish to update.

5

Enterprise Singapore, formerly International Enterprise Singapore and SPRING Singapore, is the government agency championing enterprise development. We work with committed companies to build capabilities, innovate and internationalise. We also support the growth of Singapore as a hub for global trading and startups. As the national standards and accreditation body, we continue to build trust in Singapore's products and services through quality and standards.

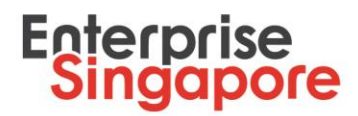

10.2 All information will be populated on the fields above.

- 10.3 Make necessary amendments.
- 10.4 Click **Update** button.
- 10.5 Information will be updated in the table below.

Note:

You can only upload one payslip document per row (for each month).

Your claim dates must fall within the internship period.

If you wish to delete a row, you may click on the row and click on **Delete** button at the bottom right hand corner of the table.

If you pay the intern less than the **expected minimum amount to be paid out**, you will receive a notification message. Make sure that you top-up the difference or explain the reason for the underpayment under the **Remarks** field. Otherwise, the claim will be reworked to you.

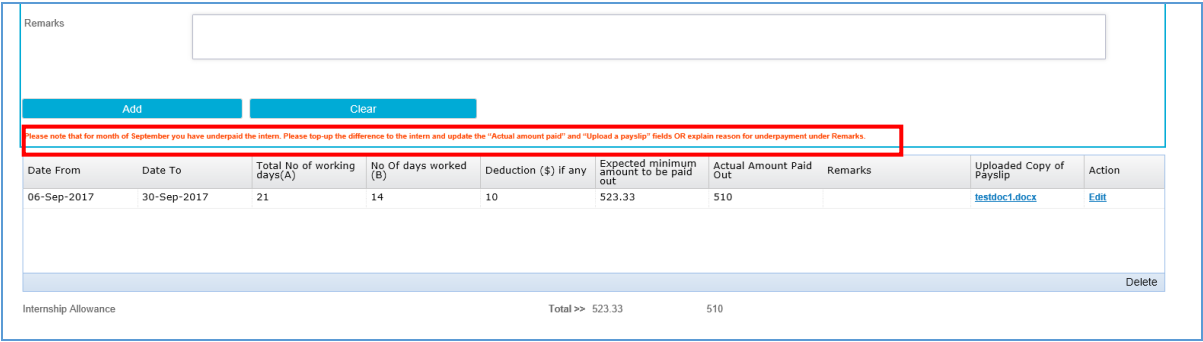

11. Upload Internship Report, Bank Statements and Company Feedback documents under **Upload Your Mandatory Documents** section. Minimum 1 uploaded file for each document type is required. If you have any other relevant supporting documents, you may upload them as well. To upload a document:

11.1Under relevant document type subsection click **Browse** button.

- 11.2Select a file.
- 11.3Click **Upload** button.
- 11.4The document will be added to the table below.

Enterprise Singapore, formerly International Enterprise Singapore and SPRING Singapore, is the government agency championing enterprise development. We work with committed companies to build capabilities, innovate and internationalise. We also support the growth of Singapore as a hub for global trading and startups. As the national standards and accreditation body, we continue to build trust in Singapore's products and services through quality and standards.

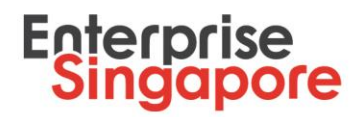

Note:

Company Feedback Form is available under this section. Please click on the hyperlink, save it and fill in it digitally. A Company Feedback Form has to be completed and uploaded for **each intern** that you are claiming for.

If you wish to delete uploaded document tick a checkbox beside the document in the table and click on **Delete** button at the bottom right hand corner of the table.

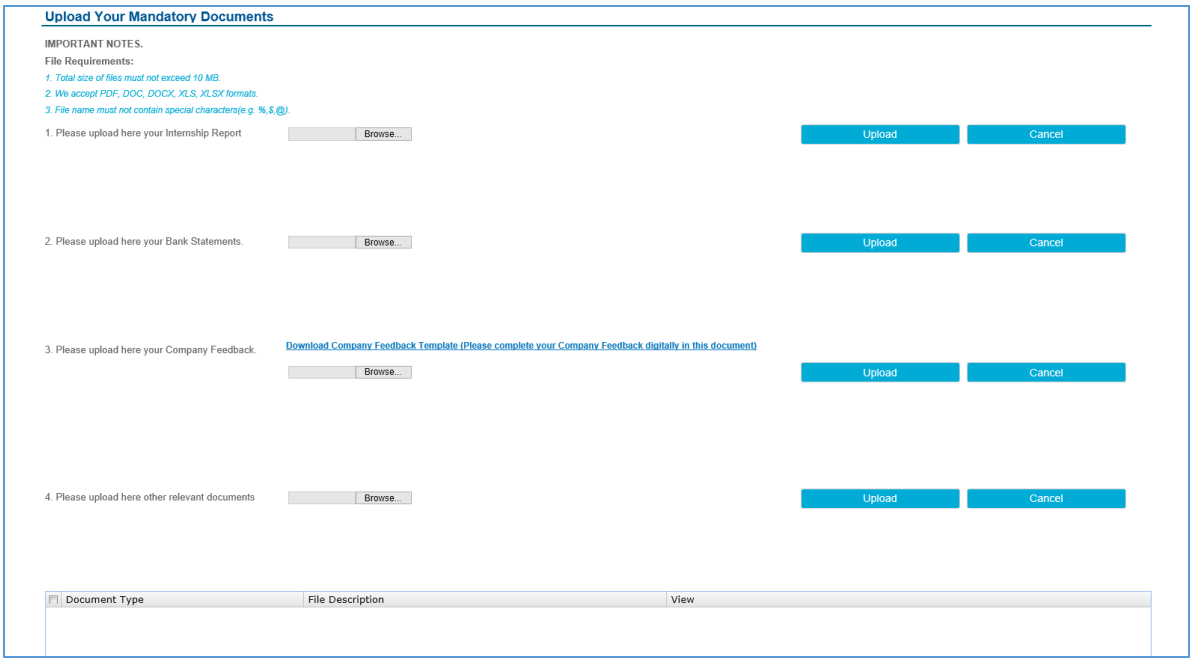

12. Check if student feedback is submitted. If student has completed the feedback, the checkbox **"Student Feedback is submitted"** will be ticked.

Note:

You are to ensure that each intern completes the online student feedback form by the end of the internship otherwise you will not be able to submit your claim. The student feedback must be completed online on via the [JoinSME](https://joinsme.sg/) website. They would require their SingPass ID and password in order to log in and complete their feedback.

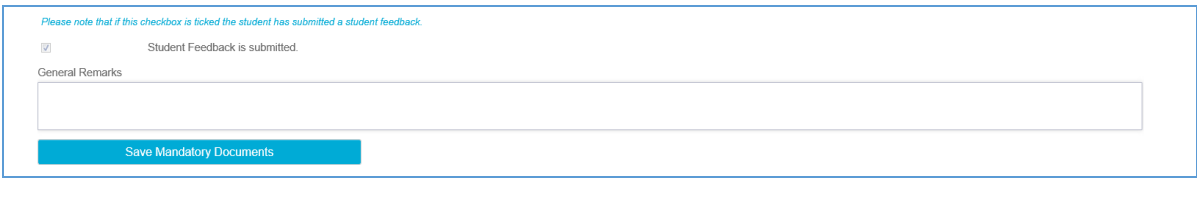

7

Enterprise Singapore, formerly International Enterprise Singapore and SPRING Singapore, is the government agency championing enterprise development. We work with committed companies to build capabilities, innovate and internationalise. We also support the growth of Singapore as a hub for global trading and startups. As the national standards and accreditation body, we continue to build trust in Singapore's products and services through quality and standards.

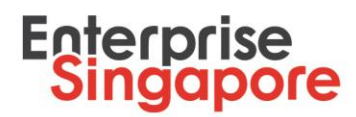

- 13. Click **Save Mandatory Documents** button to save information for the intern. Click **Yes** on confirmation popup message to proceed.
- 14. Click **Hide Student Details** button if you wish to collapse your claim application for this intern.
- 15. Repeat steps 6-11 for another intern (if applicable).

Note:

If you are submitting a partial claim (i.e. not claiming for all the interns in the above table), please remove the intern(s) whom you are not claiming for currently by clicking on their name and then clicking on the **Delete** button at the bottom right hand corner of the table. You will be able to put up a claim for these intern(s) in your subsequent claim application.

16. Click **Submit** button to send your internship claim for evaluation by Enterprise Singapore.

## **Rework of STP Claim Request**

Your company will be notified by email if you are required to revise your claim request. Email subject will be "[Action required] Rework for Claim".

- 1. Logon to your STPNet account via [\(http://stpnet.enterprisesg.gov.sg/apply\)](http://stpnet.enterprisesg.gov.sg/apply).
- 2. In the STPNet Dashboard click **View Notifications** hyperlink under **Quick Links** section.

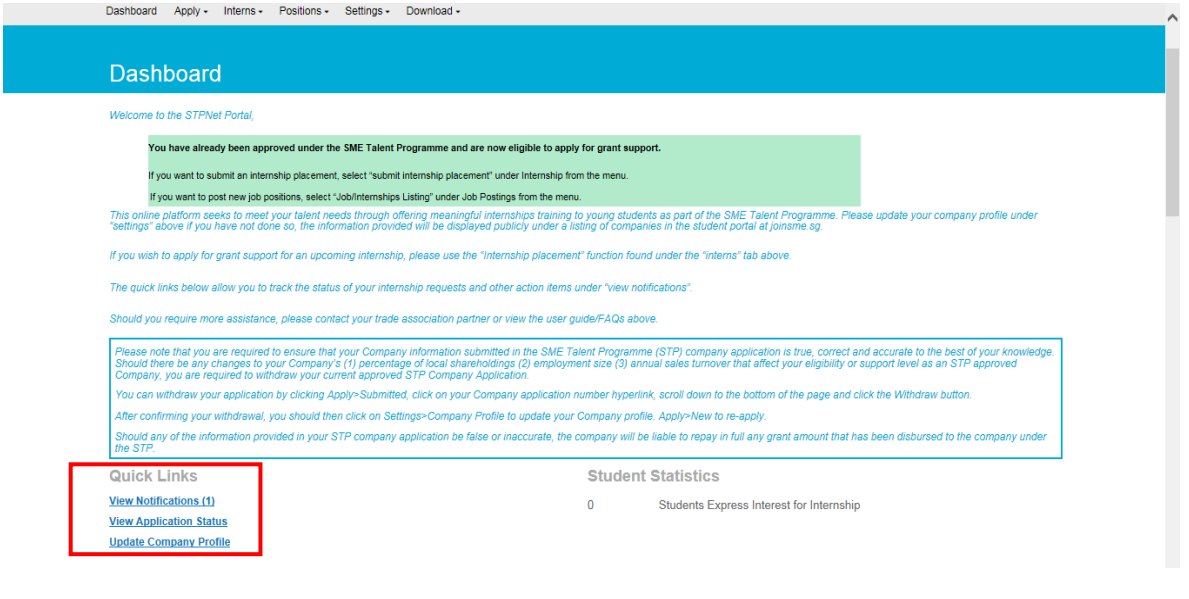

8

Enterprise Singapore, formerly International Enterprise Singapore and SPRING Singapore, is the government agency championing enterprise development. We work with committed companies to build capabilities, innovate and internationalise. We also support the growth of Singapore as a hub for global trading and startups. As the national standards and accreditation body, we continue to build trust in Singapore's products and services through quality and standards.

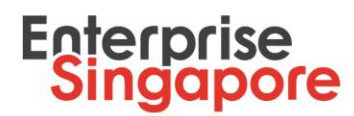

- 3. You will be redirected to **Notifications** page.
- 4. Click on hyperlink **Company revise** under **Action Items for Claims** table.

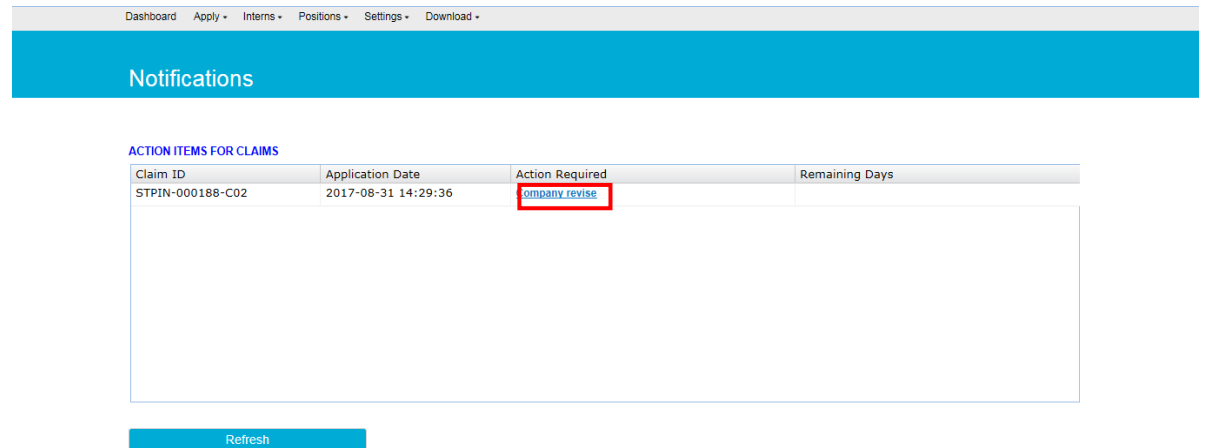

5. Officer remarks will be shown at the top of page. Please complete all required actions.

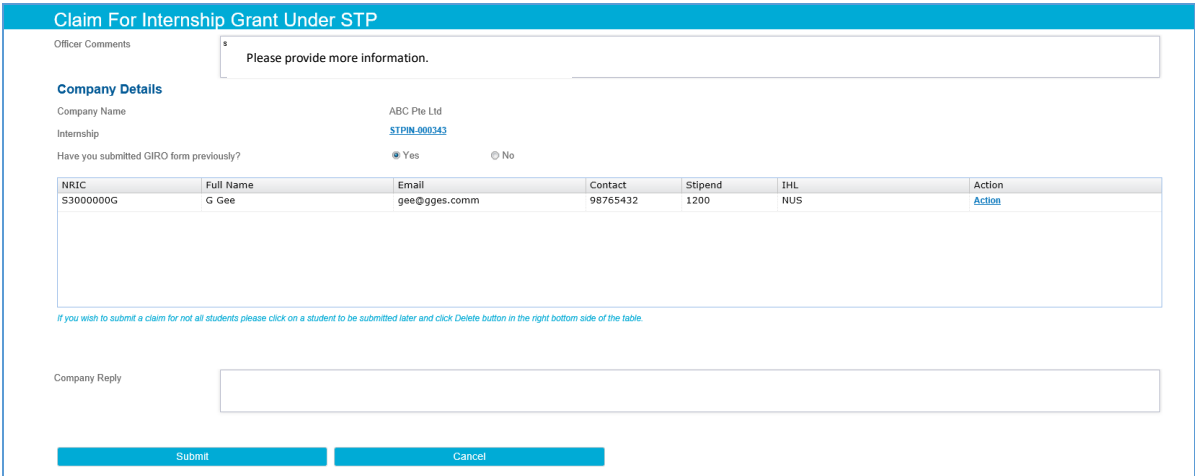

- 6. You will be able to edit the intern's information, upload and/or delete documents and modify the **General Remarks** field. To edit an intern's detail, click on the **Action** hyperlink beside the selected intern, make amendments in the expanded section and click **Save Mandatory Documents** button. You can refer to steps 7-11 in the previous section on how to fill in/modify **Mandatory Claim Document & Checklist** section.
- 7. Type your comments in **Company Reply** textbox.
- 8. Click **Submit** button to send it back to Enterprise Singapore for evaluation.

Enterprise Singapore, formerly International Enterprise Singapore and SPRING Singapore, is the government agency championing enterprise development. We work with committed companies to build capabilities, innovate and internationalise. We also support the growth of Singapore as a hub for global trading and startups. As the national standards and accreditation body, we continue to build trust in Singapore's products and services through quality and standards.